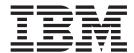

# Getting Started Guide

Version 4.6

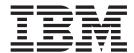

# Getting Started Guide

Version 4.6

| Note  Before using this information and the product it supports, read the information in "Notices" on page 33.                                                             |  |
|----------------------------------------------------------------------------------------------------|--|
|                                                                                                    |  |
|                                                                                                    |  |
|                                                                                                    |  |
|                                                                                                    |  |
|                                                                                                    |  |
|                                                                                                    |  |
|                                                                                                    |  |
|                                                                                                    |  |
|                                                                                                    |  |
|                                                                                                    |  |
|                                                                                                    |  |
|                                                                                                    |  |
|                                                                                                    |  |
|                                                                                                    |  |
|                                                                                                    |  |
|                                                                                                    |  |
|                                                                                                    |  |
|                                                                                                    |  |
|                                                                                                    |  |
|                                                                                                    |  |
|                                                                                                    |  |
|                                                                                                    |  |
|                                                                                                    |  |
|                                                                                                    |  |
| This edition applies to version 4.6 of IBM Sterling Connect:Direct for Windows and to all subsequent releases and modifications until otherwise indicated in new editions. |  |

© Copyright IBM Corporation 1995, 2014. US Government Users Restricted Rights – Use, duplication or disclosure restricted by GSA ADP Schedule Contract with IBM Corp.

## Contents

| Chapter 1. Prepare for Installation 1 Prepare for the Installation of IBM Sterling Connect:Direct for Microsoft Windows 1 Requirements for Copying Files To and From Network Servers | Sterling Connect:Direct for Microsoft Windows Installation Icons |
|----------------------------------------------------------------------------------------------------|------------------------------------------------------------------|
| Sample Sterling Connect:Direct MODEENTS (Mode Definitions)                                                                                                    | Chapter 3. Automate Installation                                 |
| Connect: Direct for Microsoft Windows . 19 Installation Overview 19                                                                                                    |                                                                  |

## **Chapter 1. Prepare for Installation**

## Prepare for the Installation of IBM Sterling Connect:Direct for Microsoft Windows

Before you install Sterling Connect:Direct<sup>®</sup> for Microsoft Windows, make sure the following tasks are complete:

- Make sure system meets product hardware and software requirements
- · Define users for Microsoft Windows
- Configure and test TCP/IP or SNA connectivity as needed
- Install and configure IBM solid DB, Microsoft SQL Server, Microsoft SQL Server Express, or MySQL for database support
- Install and configure SNMP as needed
- If you plan to use NT Broadcast to send user notification messages, ensure that NT Broadcast is configured
- · Complete installation worksheets

## Requirements for Copying Files To and From Network Servers

When you are ready to create Processes, be aware that Sterling Connect:Direct allows you to share information across computers. All of the data does not have to be on the server. Observe the following requirements to enable copying files among network servers:

- Files to copy must reside on a file server accessible by Sterling Connect:Direct for Microsoft Windows.
- You must provide a valid user ID and password for the file server where the files reside. Use a local node ID when you submit a Process on the local node and a remote node ID when you submit a Process on a remote node. Supply information as part of the process statement or the submit command or use the Login Connection Utility to provide this information.
- If a Process has multiple copy steps, the local node ID or remote node ID parameter must be appropriate for each file server from which, or to which you transfer a file. This method is necessary because the parameters apply to the Process as a whole and not to individual copy steps.
- Specify the Universal Naming Convention (UNC) form of the file name if the
  file is not on a drive directly connected to the same Microsoft Windows server
  as Sterling Connect:Direct. If the file is on the Microsoft Windows server where
  Sterling Connect:Direct is installed, you can specify the drive letter. The UNC
  name format is:

\\servername\share point name\filename

- The servername is the Microsoft Windows server where data resides.
- The share point name is the name under which the remote Microsoft Windows server shares the directory you want to access.
- The filename specifies the name of the file and any subdirectories.

## **Configure Microsoft Windows User Privileges**

Sterling Connect:Direct for Microsoft Windows must be installed by a Microsoft Windows administrator. However, ongoing administration requires that the administrator be a member of the Microsoft Windows Users group and is defined in the Sterling Connect:Direct User Authorities with administrative privileges based on the admin template.

After Sterling Connect:Direct for Microsoft Windows is installed, attach to Sterling Connect:Direct for Microsoft Windows as sysadmin and add a user as a Sterling Connect:Direct for Microsoft Windows administrator (for example, cdadmin) with the user right, Log on locally. Then, delete sysadmin from the Sterling Connect:Direct for Microsoft Windows User Authorities.

Refer to Microsoft Windows system documentation for instructions on setting up an administrator account. Refer to the *IBM Sterling Connect:Direct for Microsoft Windows System Guide* for information on configuring user authorities.

## **Customize a Sterling Connect:Direct Logon Account**

#### About this task

Sterling Connect:Direct for Microsoft Windows is installed under the local System account.

To create a custom account, assign the account the following privileges:

- Log on as service—Set this privilege to allow a Microsoft Windows service to run in the context of the specified user instead of running in the context of the local system account.
- Replace a process level token—Turn on this privilege to allow Sterling Connect:Direct for Microsoft Windows to submit Processes on behalf of logged on users.
- Be a member of the Local Administrator Group—If you want to allow the node to update its entry in Active Directory, the account must also be a member of the Enterprise Admin group.
- Sterling Connect:Direct Secure Plus directory—Give the account full permissions to the Sterling Connect:Direct Secure Plus directory.

**Note:** These privileges are stored locally, even if the computer is a member of a domain. As a result, privileges cannot be set on the domain controller and granted to all computers on the domain.

#### **CAUTION:**

Enabling the option, Allow service to interact with desktop when running Sterling Connect:Direct under the local System account, presents a security risk and may allow access to services that interact with the desktop.

After you create the account, you assign it as the account for Sterling Connect:Direct. To identify the custom logon account:

#### **Procedure**

- 1. Select Start > Settings > Control Panel > Administrative Tools > Services.
- 2. Double-click the Sterling Connect:Direct server.

- 3. Click the **Log On** tab.
- 4. Select This account to identify the custom logon account.
- 5. Type the account name to use for logging onto Sterling Connect:Direct, or click Browse and double-click the user account.
- 6. Type the password in the **Password** and **Confirm password** fields.
- 7. Click OK.

## **Configure TCP/IP Connectivity**

To enable TCP/IP connectivity, configure each computer with a valid IP address, IP subnet, and IP gateway. If the communications partner is on another subnet or network and a firewall is between the communications partner and the Microsoft Windows computer, verify that the Access Control Lists (ACLs) are correctly configured. Contact your Firewall/Security Administrator for more information on configuring the ACLs for your firewall.

## Sterling Connect: Direct for Microsoft Windows Installation Worksheet

Complete this worksheet before you install Sterling Connect:Direct for Microsoft Windows.

| Decision                                                                                                    | Choices                                                                                                    | Additional Information                                                                                                    |
|----------------------------------------------------------------------------------------------------|----------------------------------------------------------------------------------------------------|----------------------------------------------------------------------------------------------------|
| What Sterling Connect:Direct software to install?                                                                              | Sterling Connect:Direct<br>Requester                                                                             |                                                                                                    |
|                                                                                                    | Sterling Connect:Direct     Server                                                                               |                                                                                                    |
|                                                                                                    | Sterling Connect:Direct<br>Secure Plus                                                                           |                                                                                                    |
| Choose the installation directory (where <i>X</i> represents the drive letter.)                                                | Accept the default<br>installation directory -<br>X:\Program Files\Sterling<br>Commerce\Connect Direct<br>4.6.00 |                                                                                                    |
|                                                                                                    | Change the installation directory                                                                                |                                                                                                    |
|                                                                                                    | Install on a network drive                                                                                       |                                                                                                    |
|                                                                                                    | Place an icon on a desktop<br>to perform the installation<br>the first time the<br>application is opened.        |                                                                                                    |
| Name the Sterling<br>Connect:Direct node - The<br>default local node name is<br>the name of the Microsoft<br>Windows computer. |                                                                                                    | Note: To change the local node name after the product is installed, you must reinstall Sterling Connect:Direct for Microsoft Windows. |

| Decision                                        | Choices                                                                         | Additional Information                                                                                                    |
|-------------------------------------------------|---------------------------------------------------------------------------------|----------------------------------------------------------------------------------------------------|
| Identify the database software  Identify TCP/IP | IBM solidDB     Microsoft SQL Server Express     Microsoft SQL Server     MySQL | If you are the database owner and security is implemented on Microsoft SQL Server—Microsoft Windows Authentication, create a valid user ID and password and a CREATE TABLE privilege within the database.  If you are not the database owner, you will require additional permissions to access the dbo SCHEMA. These are:  GRANT CREATE TABLE to user  GRANT ALTER ON SCHEMA::dbo to user  GRANT SELECT ON SCHEMA::dbo to user  GRANT INSERT ON SCHEMA::dbo to user  To use the database on a separate machine:  GRANT CONNECT ON SCHEMA::dbo to user  To use the DB Wizard tool you also need:  GRANT DELETE ON SCHEMA::dbo to user |
| communication information                       |                                                                                 | Address, Node-to-Node IP Address, Node-to-Node Port, User Interface IP Address, User Interface Port                                                                                                    |
| Identify UDT communication information          |                                                                                 | Identify Node-to-Node IP<br>Address, Node-to-Node Port,<br>User Interface IP Address,<br>User Interface Port                                                                                                    |

| Decision                       | Choices                                                                                                    | Additional Information |
|--------------------------------|----------------------------------------------------------------------------------------------------|------------------------|
| Identify additional components | APPC Connectivity - SNA.<br>Identify LU Name, Net ID,<br>Mode Name.                                                                       |                        |
|                                | Process Notification.     Specify NT Broadcast or     SMTP. If SMTP, specify     Host Address, Host Port     (default is 25), and Sender. |                        |
|                                | Load an Existing Network     Map. Identify the fully     qualified pathname for the     MAP.CFG.                                          |                        |
|                                | Load Existing User     Authorities. Identify the     Fully qualified pathname     for the USER.CFG.                                       |                        |

## **Install and Configure Database Software**

The database logs Process statistics, internal messages, and the Process control queue. Determine which software to use as the database software.

- To use IBM solidDB, accept the default database option during the Sterling Connect:Direct for Microsoft Windows installation.
- To use SQL Server, install it on the local computer, a network drive, or remote computer accessible from the local Sterling Connect:Direct node.
- To use SQL Server Express, download and install it.
  - SQL Server Express is installed on the same machine as Sterling Connect:Direct for Microsoft Windows. To use the default configuration, both applications must be installed by the same user.
    - To allow different users to install the components, download Studio Management Express from Microsoft and modify the user configurations.
  - Microsoft SQL Server Express is not supported on Itanium 64. To use Sterling Connect:Direct on Itanium 64, use a remote Microsoft SQL Server as your database or attach to a remote Microsoft SQL Server Express installation.
     Studio Management Express from Microsoft can configure Microsoft SQL Server Express for remote use. Refer to Microsoft support for information.
- To use MySQL, download and install it.

## Automate the Sterling Connect:Direct for Microsoft Windows Installation

You can automate Sterling Connect:Direct for Microsoft Windows installations using an initialization (INI) file. Implement automated installations by specifying a path to the INI file from the command line of the Microsoft Windows setup. See "About Silent Installations" on page 29 for information about automating installations.

## **Configure SNA Connectivity**

If you plan to use SNA network communications connectivity with Sterling Connect:Direct, install and configure SNA before installing Sterling Connect:Direct for Microsoft Windows. Use the "SNA Configuration Worksheet" to identify the parameters necessary to configure SNA.

In addition, create an active connection between the local and remote nodes. Sterling Connect:Direct for Microsoft Windows requires the following information for the local and remote SNA networks in order to configure a peer- or host-based partner SNA connection:

- · Network name
- Mode name (local system only)
- Control point name
- Node ID
- Network address (remote system only)
- LU name and LU alias name (these names may be the same value; Sterling Connect:Direct uses the LU alias name)

**Note:** Sterling Connect:Direct for Microsoft Windows supports only independent LU6.2.

Refer to the "SNA Server/Host Configuration Worksheet" on page 17 when mapping SNA connection parameters between Sterling Connect:Direct for Microsoft Windows and a host system.

**Note:** Consult the SNA product documentation or contact your SNA vendor for any questions about configuring the SNA communications software.

## **SNA Configuration Worksheet**

Use this worksheet to identify the parameters necessary to configure SNA. Make copies of this worksheet for each SNA configuration. See the "z/OS Network Map Example for VTAM" on page 13 for SNA Server configuration examples.

| Node       | Information Needed                                                                                                    | Additional Information                                                                                                    |
|------------|----------------------------------------------------------------------------------------------------|----------------------------------------------------------------------------------------------------|
| Local Node | Decide the following:  • Sterling Connect:Direct Node Name  • LU Alias Name  Get the following information from your SNA administrator:  • LU Name  • Network Name  • Mode Name  • Control Point Name  • Node ID | The LU Alias name is a user-defined name that references the LU name defined in the local SNA network. This value can be the same as the actual LU name. |

| Node        | Information Needed                                                                                                    | Additional Information                                                                                                    |
|-------------|----------------------------------------------------------------------------------------------------|----------------------------------------------------------------------------------------------------|
| Remote Node | Get the following information from your trading partner:  • Sterling Connect:Direct Node Name  • LU Alias Name  Get the following information from your SNA administrator: | The LU Alias name is a user-defined name that references the LU name defined in the remote SNA network. This value can be the same as the actual LU name. Obtain that information from the SNA administrator of the remote system. |
|             | • LU Name                                                                                                    |                                                                                                    |
|             | Network Name                                                                                                    |                                                                                                    |
|             | Control Point Name                                                                                                    |                                                                                                    |
|             | Node ID                                                                                                    |                                                                                                    |
|             | Network Address                                                                                                    |                                                                                                    |

## Sample SNA Configuration

This section illustrates a sample SNA configuration used to connect to IBM® Sterling Connect:Direct for z/OS<sup>®</sup>. You provide the following SNA resource definitions during the Microsoft SNA configuration. These values are derived from VTAM definitions supporting connections between Sterling Connect:Direct for z/OS and Sterling Connect:Direct for Microsoft Windows. Contact the VTAM administrator for the values you need to specify during SNA configuration.

| Microsoft Windows                           | Parameter Value  | z/OS           |
|---------------------------------------------|------------------|----------------|
| Remote LU Name                              | = M1CDXY2B       | =APPLID        |
| Local LU Name                               | = M1R01LUA       | =LU NAME       |
| Network Name                                | = CSDNET         | =NETID         |
| Mode Name                                   | = NDM624K        | =MODEENT       |
| Remote Control Point Name                   | = CSDSA01        | =SSCPNAME      |
| Local Control Point Name                    | = M1RPU01        | =PU NAME       |
| Local Sterling Connect:Direct Node<br>Name  | = SS.DUB.USER1   | =ADJACENT.NODE |
| Remote Sterling Connect:Direct Node<br>Name | = CDNT0001       | =LOCAL.NODE    |
| Local Node ID                               | = 0716200D       | =XID           |
| Remote Network Address                      | = 4000 7000 6200 | =MAC Address   |

## Sample Sterling Connect: Direct for z/OS Network Map Entries

The following sample illustrates Sterling Connect:Direct for z/OS network map entries for Microsoft Windows SNA software running Sterling Connect:Direct for Microsoft Windows.

## **XCA Token Ring: Switched Net Definitions**

The following sample illustrates the major node definitions for an XCA device.

```
************
*XCA TR DEFINITION
*CHANGE LOG
************
M1R01PU VBUILD TYPE=SWNET,
                                                                χ
          MAXGRP=1, MAXIMUM NUMBER OF UNIQUE GRPNM MAXNO=1 MAXIMUM NUMBER OF UNIQUE DIALNO
                                                                Χ
***
             ADDR=01,
M1RPU01 PU
                                                                Χ
                     PUTYPE=2,
                     ISTATUS=ACTIVE,
                     DBLK=071,
                     IDNUM=6200D,
                                                                Χ
                     PASSLIM=8,
                     DLOGMOD=NDM624K,
                     MODETAB=DALLMTAB,
                     SSCPFM=USSSCS,
                     USSTAB=LSUSSTAB,
                     PACING=7,
                                                                Χ
                     VPACING=7,
                                                                Χ
                     DISCNT=(NO),
                                                                Χ
                     MAXDATA=521,
                     MAXPATH=2,
                                                                χ
                     MAXOUT=8
M1RPTHOD PATH GRPNM=M1XG516D,
                                                                Χ
                     DIALNO=0011111111111 DUMMY
*M1ROLUA LU LOCADDR=0, DLOGMODE=NDM6241C
*3270
M1R01LU2 LU LOCADDR=2,DLOGMOD=D4A3290
M1R01LU3 LU LOCADDR=3,DLOGMOD=D4A3290
*LU 6.2 ILU
```

## XCA Token Ring: Independent LU Definition

The following sample illustrates the Independent LU definitions included as Cross Domain Resources.

| *****                                | *******                                                                                        | ********                                                                                 |   |
|--------------------------------------|------------------------------------------------------------------------------------------------|------------------------------------------------------------------------------------------|---|
| VTAM 3.4                             | CDRSC DEFINITIONS FOR I                                                                        | NDEPENDENT LU'S                                                                          | * |
| * 6.2 ILU DEFINITION - XCA TR ACCESS |                                                                                                | ESS                                                                                      | * |
| *CHANGE L                            | OG:                                                                                            |                                                                                          | * |
| *                                    |                                                                                                |                                                                                          | * |
| *                                    |                                                                                                |                                                                                          | * |
| *                                    |                                                                                                |                                                                                          | * |
| *****                                | ******                                                                                         | *******                                                                                  |   |
| M1R01CDS                             | VBUILD TYPE=CDRSC                                                                              |                                                                                          |   |
| *                                    |                                                                                                |                                                                                          |   |
| M1R01CDS                             | VBUILD TYPE=CDRSC                                                                              |                                                                                          |   |
|                                      | ALSLIST=M1RPU01,                                                                               | ADJ LINK STATION                                                                         | Χ |
|                                      | MODETAB=DALLMTAB,                                                                              | LOGON MODE TABLE                                                                         | Χ |
|                                      |                                                                                                | LOGON MODE TABLE ENTRY                                                                   | Χ |
|                                      | RESSCB=5 SESSION CONTR                                                                         |                                                                                          |   |
| M1R01LUB                             | CDRSC ISTATUS=ACTIVE,                                                                          |                                                                                          | Χ |
|                                      | ALSLIST=M1RPU01, ADJ L                                                                         | INK STATION                                                                              | Χ |
|                                      | MODETAB=DALLMTAB, LOGO                                                                         |                                                                                          | Χ |
|                                      | DLOGMOD=NDM624K,                                                                               | LOGON MODE TABLE ENTRY                                                                   | Χ |
|                                      | RESSCB=5                                                                                       | LOGON MODE TABLE ENTRY<br>SESSION CONTROL BLOCKS                                         |   |
| *                                    |                                                                                                |                                                                                          |   |
| M1R01LUB                             | CDRSC ISTATUS=ACTIVE,                                                                          |                                                                                          | Χ |
|                                      | ALSLIST=M1RPU01,                                                                               | ADJ LINK STATION                                                                         | Χ |
|                                      | MODETAB=DALLMTAB,                                                                              | LOGON MODE TABLE                                                                         | Χ |
|                                      | CDRSC ISTATUS=ACTIVE,<br>ALSLIST=M1RPU01,<br>MODETAB=DALLMTAB,<br>DLOGMOD=NDM624K,<br>RESSCB=5 | LOGON MODE TABLE ENTRY                                                                   | Χ |
|                                      | RESSCB=5                                                                                       | SESSION CONTROL BLOCKS                                                                   |   |
| *                                    |                                                                                                |                                                                                          |   |
| M1R01LUC                             | CDRSC ISTATUS=ACTIVE,                                                                          |                                                                                          | Χ |
|                                      | ALSLIST=M1RPU01,                                                                               | ADJ LINK STATION                                                                         | Χ |
|                                      | MODETAB=DALLMTAB,                                                                              | ADJ LINK STATION<br>LOGON MODE TABLE<br>LOGON MODE TABLE ENTRY<br>SESSION CONTROL BLOCKS | Χ |
|                                      | DLOGMOD=NDM622K,                                                                               | LOGON MODE TABLE ENTRY                                                                   | Χ |
|                                      | RESSCB=5                                                                                       | SESSION CONTROL BLOCKS                                                                   |   |
| *                                    |                                                                                                |                                                                                          |   |
| M1R01LUD                             | CDRSC ISTATUS=ACTIVE,                                                                          |                                                                                          | Χ |
|                                      | ALSLIST=M1RPU01,<br>MODETAB=DALLMTAB,                                                          | ADJ LINK STATION                                                                         | Χ |
|                                      | MODETAB=DALLMTAB,                                                                              | LOGON MODE TABLE                                                                         | Χ |
|                                      | DLOGMOD=NDM621K,                                                                               | LOGON MODE TABLE ENTRY                                                                   | Χ |
|                                      | RESSCB=5                                                                                       | SESSION CONTROL BLOCKS                                                                   |   |
| *                                    |                                                                                                |                                                                                          |   |

## **XCA Token Ring: Major Node Definition**

The following sample illustrates the major node definitions for an XCA device.

## Sample Sterling Connect:Direct APPLDEF

The following sample illustrates the application definitions for Sterling Connect:Direct for z/OS.

## Sample Sterling Connect:Direct MODEENTS (Mode Definitions)

The following sample illustrates the mode definition entries for an independent LU.

```
LU 6.2 WITH 4K RU'S
NDM624K MODEENT LOGMODE=NDM624K,
             TYPE=1,
             COS=NDMCOS1,
             FMPROF=X'13',
             TSPROF=X'07',
             PRIPROT=X'B0',
             SECPROT=X'B0',
             PSNDPAC=X'04',
             SRCVPAC=X'04',
             SSNDPAC=X'04'
             COMPROT=X'D0B1',
             RUSIZES=X'8989'
             0 1 2 3 4 5 6 7 8 9 1011
                     LU 6.2 WITH 2K RU'S
NDM622K MODEENT LOGMODE=NDM622K,
             TYPE=1,
             COS=NDMCOS1.
             FMPROF=X'13',
             TSPROF=X'07'
             PRIPROT=X'B0',
             PSNDPAC=X'04',
             SRCVPAC=X'04',
             SSNDPAC=X'04',
             SECPROT=X'B0'
             COMPROT=X'D0B1',
             RUSIZES=X'8888',
             0 1 2 3 4 5 6 7 8 9 1011
                     LU 6.2 WITH 1K RU'S
NDM621K MODEENT LOGMODE=NDM621K.
             TYPE=1,
             COS=NDMCOS1,
             FMPROF=X'13',
             TSPROF=X'07'
             PRIPROT=X'B0',
             PSNDPAC=X'04'
             SRCVPAC=X'04',
             SSNDPAC=X'04',
             SECPROT=X'B0',
             COMPROT=X'D0B1',
             RUSIZES=X'87
```

## **Sample VTAM Start Options (ATCSTRxx)**

The following sample represents the VTAM Start Option entries for NETID and SSCPNAME.

```
******************
                   z/OS VTAM START DEFINITION
NODETYPE=NN,
                                                           Χ
CONNTYPE=LEN,
CPCP=YES,
GWSSCP=YES,
NETID=CSDNET,
SSCPID=15015,
SSCPNAME=CSDSA01,
LISTBKUP=DEFAULTS,
TNSTAT, NOCNSL, TIME=60,
PPOLOG=YES,
XNETALS=YES,
NCPBUFSZ=2048,
HOTIOTRM=50,
IOPURGE=5M,
MSGLEVEL=V4R1,
MAINTLVL=9311,
IOBUF=(750,320,50,,30,100,3000),
CRPLBUF = (500, 0, 25, 1),
LFBUF=(300,,0,,32,1),
LPBUF=(80,,0,,12,1),
SFBUF=(40,,0,,34,1),
                                                           Χ
SPBUF=(32,,0,,32,1),
                                                           χ
BSBUF=(600,,0,,25,50),
                                                           χ
XDBUF=(55,,0,,5,1)
```

## z/OS Network Map Example for VTAM

The following sample illustrates the use of the VTAM parameters (identified by the alphabetic characters inside brackets) in a z/OS network map.

```
LOCALNODE=

(node name[b], (node name[a], communications name[o],, superuser password)

TCQ=(tcxdsn, tcqdsn))

ENVIRONMENT=NT

LOGMODE=logmode entry name[c])
```

Refer to the platform-specific Sterling Connect:Direct installation or administration guides for network map information on other host platforms.

## **Microsoft Windows Network Map Example**

The following sample illustrates the use of the SNA parameters (identified by alphabetic characters in brackets) in a Microsoft Windows network map.

```
CREATE_SNA_MODE Name(mode [c])

MAXRUSize (MaxRU [e]) MaxPacingSize(7) MaxNetSessLimit(8)

CREATE_SNA_COMMPATH Name(commpathname)

Transport(transport-type) Adapter(0) Address(00000000000000)

NetId(netid[f]) PUName() LUName(LUName [m])

ProfileName() LULocAddr(0) Mode(mode[c]) LUSessLimit(8)

CREATE_REMOTENODE Name(remotenodename [b])

LRetry(10) LRetryTime(180) Sretry(10) SretryTime(10) SessPnodeMax(32)

SessSnodeMax(32) DefaultClass(1) RemoteOSEnv(0S/390) NetName(NetName[f])

PartnerName(PartnerName[o]) TPName(NNV2DTF) Mode(mode[c]) CommPath(commpathname)
```

## **Access SNA Server Configuration Listing**

Use the following Microsoft Windows SNA Server command to display the configuration and redirect the information to a file:

```
snacfg /print>filename
```

The following sample illustrates the Microsoft SNA server configuration listing for a configured Microsoft Windows server using the values listed in the VTAM Sample Definitions:

```
MODE #INTER /ADD
   /SESSIONLIM:8
   /CONWIN:4
   /CONLOSE:0
   /AUTOACT:0
   /AUTOPARTNER:No
   /HIGHPRIORITY:Yes
   /PACESENDCNT:7
   /PACERECVCNT:7
   /MAXSENDRU:1024
   /MAXRECVRU:1024
   /MAXSENDRU:1024
   /COMMENT:"Interactive"
MODE #BATCH /ADD
   /SESSIONLIM:8
   /CONWIN:4
   /CONLOSE:0
   /AUTOACT:0
   /AUTOPARTNER:No
   /HIGHPRIORITY:No
   /PACESENDCNT:3
   /PACERECVCNT:3
   /MAXSENDRU:1024
   /MAXRECVRU:1024
   /MAXSENDRU:1024
   /MAXSENDRU:1024
   /COMMENT: "Batch"
MODE #BATCHSC /ADD
   /SESSIONLIM:8
   /CONWIN:4
   /CONLOSE:0
   /AUTOACT:0
   /AUTOPARTNER:No
   /HIGHPRIORITY:No
   /PACESENDCNT:3
   /PACERECVCNT:3
   /MAXSENDRU:1024
   /MAXRECVRU:1024
   /MAXSENDRU:1024
   /MAXSENDRU:1024
   /COMMENT: "Batch"
MODE BLANK /ADD
  /SESSIONLIM:8
  /CONWIN:4
  /CONLOSE:0
  /AUTOACT:0
  /AUTOPARTNER:No
  /HIGHPRIORITY:No
  /PACESENDCNT:3
  /PACERECVCNT:3
  /MAXSENDRU:1024
  /MAXRECVRU: 1024
  /MAXSENDRU:1024
  /MAXSENDRU:1024
  /COMMENT: "8 Blank chars"
```

```
MODE QPCSUPP /ADD
  /SESSIONLIM:64
  /CONWIN:32
  /CONLOSE:0
  /AUTOACT:0
  /AUTOPARTNER:Yes
  /HIGHPRIORITY:Yes
  /PACESENDCNT:7
  /PACERECVCNT:7
  /MAXSENDRU:1024
  /MAXRECVRU:1024
  /MAXSENDRU:1024
  /MAXSENDRU:1024
  /COMMENT:"5250 Mode"
MODE NDM624K /ADD
  /SESSIONLIM:20
  /CONWIN:10
  /CONLOSE:10
  /AUTOACT:0
  /AUTOPARTNER:No
  /HIGHPRIORITY:No
  /PACESENDCNT:7
  /PACERECVCNT:7
  /MAXSENDRU:4096
  /MAXRECVRU: 4096
  /MAXSENDRU:4096
  /MAXSENDRU:4096
  /COMMENT:" "
SERVER CSD-PUBS /ADD
  /CPNAME:M1RPU01
  /NETNAME: CSDNET
  /COMMENT:""
LINK SNADLC1 /ADD
  /SERVER: CSD-PUBS
  /LINKTYPE:Token
CONNECTION TOKEN1 /ADD
  /SERVER:CSD-PUBS
  /COMMENT: "802.2 Connection"
  /ACTIVATION:OnServerStartup
  /CALLDIRECTION:Both
  /LOCALBLOCKNO:071
  /LOCALNODENO:6200D
  /CPNAME:CSDSA01
  /NETNAME: CSDNET
  /REMOTEBLOCKNO:
  /REMOTENODENO:
  /LINKSERVICE:SNADLC1
  /REMOTEEND:Host
  /CONNTYPE:802.2
  /XIDTYPE:Format3
  /REMOTENETADDR:400070006200
  /REMOTESAPADDR:4
/MAXBTULEN:1929
  /RECEIVEACKTHRESH:2
  /NAKSENDLIMIT:8
  /RETRYLIMIT:10
  /XIDRETRIES:3
  /T1TIMEOUT:Default
  /T2TIMEOUT:Default
  /TITIMEOUT:Default
  /ACTIVATEDELAY:Default
  /ACTIVATERETRYLIMIT: None
```

```
APPCRLU M1CDXY2B /ADD
  /CONNECTION: TOKEN1
  /NETNAME: CSDNET
  /LUNAME:M1CDXY2B
  /COMMENT:""
  /UNINTERPNAME:M1CDXY2B
  /AUTOPARTNER:No
  /PARALLELSESS:Yes
APPCLLU M1R01LUA /ADD
  /SERVER:CSD-NTSNA1
  /LUNUMBER:0
  /NETNAME: CSDNET
  /LUNAME:M1R01LUA
  /COMMENT:""
  /AUTOPARTNER: No
  /DEFAULTPOOL:No
  /TPTIMEOUT:60
APPCLLU M1R01LUA
 /ADDPARTNER:M1CDXY2B,NDM624K,TOKEN1
APPCLLU M1R01LUB /ADD
 /SERVER:CSD-NTSNA1
  /LUNUMBER:0
  /NETNAME: CSDNET
  /LUNAME:M1R01LUB
  /COMMENT:""
  /AUTOPARTNER: No
  /DEFAULTPOOL:No
 /TPTIMEOUT:60
APPCLLU M1R01LUB
 /ADDPARTNER:M1CDXX2B, NDM624K, TOKEN1
USER USER1 /ADD
  /DOMAIN:CSD-NTSNA1
  /COMMENT:""
USER USER1
 /INSERT:M1R01LU2
USER USER1
 /INSERT:M1R01LU3
DIAGNOSTIC
  /AUDITLEVEL:10
```

## **Access Communications Server Configuration Listing**

The SNA configuration listing for IBM Communications Server is stored in a file with an extension of acg. The name for this file is defined when you install the Communications Server.

## **SNA Server/Host Configuration Worksheet**

Complete this worksheet before you set up and configure an SNA connection between the host and the SNA server.

For each parameter listed, record the parameter value mapped between SNA and VTAM. Use the alphabetic identifier to understand how the parameters are implemented in the network map in the example.

| Identifier |                                          | Parameter value Mapped<br>Between SNA and VTAM | Host/VTAM  |
|------------|------------------------------------------|------------------------------------------------|------------|
| [a]        | Local Sterling Connect:Direct node name= |                                                | LOCAL.NODE |

| [b] | Remote Sterling Connect:Direct node name= | ADJACENT.NODE                      |
|-----|-------------------------------------------|------------------------------------|
| [c] | Mode=                                     | LOGMODE                            |
| [d] | Session Limits=                           | VTAM APPLID DSESSLIM               |
| [e] | Max RU=                                   | LOGMODE RU Size                    |
| [f] | Server Netname=                           | VTAMNETID (owner of PU)            |
| [g] | Server CPNAME=                            | VTAM PU Name                       |
| [h] | Connection CPNAME=                        | VTAM SSCPNNAME                     |
| [i] | Connection Netname=                       | VTAM NETID (owner of PU)           |
| [j] | Connection<br>LOCALBLOCKNO=               | VTAM PU DBLK                       |
| [k] | Connection<br>LOCALNODENO=                | VTAM PU IDNUM                      |
| [1] | Connection<br>REMOTENETADDR=              | Remote Network Address             |
| [m] | Local LU Name<br>(APPCLU)=                | VTAM LU Name (must be independent) |
| [n] | APPCLU Netname=                           | VTAM NETID (owner of PU)           |
| [0] | Remote Partner LU<br>(APPCRLU)=           | VTAM APPLID                        |
| [p] | APPRCLU Netname=                          | VTAM NETID (owner of APPLID)       |

# Chapter 2. Install Sterling Connect:Direct for Microsoft Windows

#### Installation Overview

After you complete the installation worksheets, you are ready to install Sterling Connect:Direct for Microsoft Windows.

Install all components or selected components. Sterling Connect:Direct components include:

- Sterling Connect:Direct for Microsoft Windows server-Performs the functions issued from the user interface. If you want a dedicated server, install only this component. It also includes the Command Line Interface (CLI), a tool that allows you to issue commands to the server.
- Sterling Connect:Direct for Microsoft Windows Requester-A graphical user interface that makes it easy to configure the Sterling Connect:Direct environment, create Processes, and submit commands to the server.
- Sterling Connect:Direct File Agent-Scans watched directories for files. When a file is detected, Sterling Connect:Direct File Agent either submits a default Process to Sterling Connect:Direct or performs the actions specified by the rules for the file.
- Sterling Connect:Direct Secure Plus-Implements security into a Sterling Connect:Direct operation. It must be installed on both nodes in order to activate the security software.

Software Developer's Kit (SDK) allows programmers to customize the functions of Sterling Connect:Direct for Microsoft Windows.

After you install Sterling Connect:Direct for Microsoft Windows, TCP/IP information, database information and notification method is defined in the initialization parameters. To change TCP/IP information, the notification type, or the Sterling Connect:Direct database, refer to the *IBM Sterling Connect:Direct for Microsoft Windows System Guide*.

## Sterling Connect:Direct for Microsoft Windows Installation Icons

You choose the installation type to meet your needs. For example, if you want to install a standalone server, install only the Sterling Connect:Direct for Microsoft Windows server software. If you want to use a computer as a server and a workstation, install both the server software and Sterling Connect:Direct Requester. To install Sterling Connect:Direct Secure Plus, use the custom installation to install both Sterling Connect:Direct for Microsoft Windows and Sterling Connect:Direct Secure Plus.

Additionally, if you have a large network of computers where you need to install Sterling Connect:Direct for Microsoft Windows, you can set up a silent installation. To configure a silent installation, install Sterling Connect:Direct for Microsoft Windows at one computer. Then use the initialization parameters file that was

created during the installation to create a silent installation. Send the modified INI file to each computer on which to perform the silent installation.

Icons are displayed by each component to illustrate the selected installation type. The icons and installation types are described below:

- The component is installed to the local drive.
- Selected features of the component are installed.
- The component is not installed.
- Adds an icon to the Sterling Connect:Direct program group of the selected computer. The component is only installed when the user clicks the program icon to run the program.
- The component is installed on the network.

Sterling Connect:Direct for Microsoft Windows is installed in the directory called X:\Program Files\Sterling Commerce\Connect Direct v4.6.00\component.

If you would like to install Sterling Connect:Direct for Microsoft Windows in another location, select the Custom setup during the installation and click **Change**. The remaining procedures use the default installation path.

# Install Sterling Connect:Direct for Microsoft Windows and Optionally Sterling Connect:Direct Secure Plus or SNMP About this task

To install Sterling Connect:Direct for Microsoft Windows and optionally Sterling Connect:Direct Secure Plus or SNMP:

#### **Procedure**

- 1. If you are installing from a CD, insert the CD into the CD drive. If Autorun is enabled, the installation automatically starts. Otherwise, start setup.exe from the Microsoft Windows run option.
- 2. If you downloaded the software, double-click setup.exe from the download folder.
- 3. On the Welcome dialog, click **Next**.
- 4. To install Sterling Connect:Direct Secure Plus or SNMP, select **Custom** and click **Next**. The Custom Setup dialog box is displayed that shows the features available for installation.
  - To configure MySQL or SQL Server, disable the solidDB feature on this dialog.
  - To install Sterling Connect:Direct Secure Plus, click the icon next to application and identify the type of installation.
  - To install an SNMP extension agent, click the icon next to the application to remove the red X. This option is only available if SNMP Trap Service is installed.

**Note:** SNMP is only supported on 32-bit systems and is not displayed as a feature on 64-bit systems.

5. To change the default installation path, click **Change**. Select the installation location and click **OK**.

- 6. Click Next.
- 7. To configure the Sterling Connect:Direct, enable Custom and click **Next**.
- 8. The name of the local node is displayed. It is the hostname of the computer where you are installing the product. To change the local node name, type the alternate node name and click **Next**.
- 9. Select the SQL server to use and click Next.
- 10. Configure the database you selected as follows:
  - If you accepted the default database, solidDB, type the information provided by your system administrator and click Next.

**Note:** If you chose another database and decide to install solidDB at a later time, run setup.exe. You can also install the solidDB feature using the "Add/Remove Programs" tool from the Windows Control Panel, or "Programs and Features" on Windows Vista, 2008R2 or Windows 7.

- To configure MySQL, type the MySQL Server options provided by your system administrator and click **Next**.
- To configure SQL Server, type the address of the remote SQL Server and identify the authentication method. Click **Next**.
- For SQL Server Express, the SQL Server field is populated with (local)\CDWINDOWS. Unless an advanced configuration is performed, do not make changes to the SQL Server field or the Microsoft Windows authentication credentials of the current user. Click Next.
- 11. To specify an optional user account to run the Sterling Connect:Direct service, type the service account name and password, and click **Next**. When setting up the logon account, give the account the following privileges:
  - Act as part of the operating system
  - · Log on as a service
  - · Log on locally
  - · Replace a process-level token
  - Full permissions over the installation directory
  - Make the user a member of the local Administrators Group
- 12. To configure TCP/IP as the connection method, provide the following information and click **Next**:
  - Node-to-Node IP Address
  - Node-to-Node Port
  - User Interface IP Address
  - User Interface Port
- **13**. If you installed SNA, do the following to configure SNA support:
  - a. Select Configure SNA.
  - b. Type the local LU name in the Local LU Name field.
  - c. Type the network name or ID in the Network Name (NET ID) field.
  - d. Type the mode name in the APPC Mode Name field.
  - e. Click Next.
- 14. To configure SNMP support:
  - To enable SNMP extension agent, select Enable Connect:Direct SNMP Extension Agent.
  - To enable event logging, select Enable SNMP Event Logging.
- 15. Click Next.

- 16. To use Active Directory, select Register Client Connection Settings and click
- 17. To configure notification support:
  - To enable Microsoft Windows broadcasting, select NT Network Broadcast.
  - To enable SMTP, select SMTP.
- 18. Click Next.
- 19. To use a network map or user authorities defined for previous versions of the product, click **Browse** and select the map or file to import. Click **Next**.
- 20. Click Install.
- 21. When the installation is finished, Sterling Connect:Direct Requester is automatically started. If you do not want it to start automatically, deselect this option.
- 22. Click Finish.

## Install Sterling Connect:Direct Server and Requester Before you begin

Before you begin this installation, make sure you have installed a database.

#### About this task

To install Sterling Connect:Direct Server and Requester:

#### **Procedure**

- 1. Insert the CD into the CD drive. If Autorun is enabled, the installation automatically starts. Otherwise, start setup.exe from the Microsoft Windows
- 2. If you downloaded the software, double-click setup.exe from the download folder.
- On the Welcome dialog, click Next.
- Select Typical and click Next.

Note: When installing in a clustered environment, you must deselect the Requester feature (do not install it at this time). Instead, do one of the following:

- Install the Sterling Connect:Direct Requester (Stand-Alone) using the CDRequester Setup.exe. See "Install Sterling Connect:Direct Requester Only" on page 25 for more information.
- · Install the Requester feature on a different system outside the cluster environment.
- 5. To configure the Sterling Connect:Direct Server, enable Default and click Next.
- 6. Select the database to use and click Next.

Note: The SQL Server option applies to either a remote SQL Server or the local installation of SQL Server Express.

- Click Next.
- 8. Configure the database you selected as follows:
  - If you accepted the default database, solidDB, type the information provided by your system administrator and click **Next**.

**Note:** If you chose another database and decide to install solidDB at a later time, run setup.exe. You can also install the solidDB feature using the "Add/Remove Programs" tool from the Windows Control Panel, or "Programs and Features" on Windows Vista, 2008R2 or Windows 7.

- To configure MySQL, type the MySQL Server options provided by your system administrator and click **Next**.
- To configure SQL Server, type the address of the remote SQL Server and identify the authentication method. Click **Next**.
- For SQL Server Express, the SQL Server field is populated with (local)\CDWINDOWS. Unless an advanced configuration is performed, do not make changes to the SQL Server field or the Microsoft Windows authentication credentials of the current user. Click Next.
- 9. Click Install.
- 10. When the installation is finished, Sterling Connect:Direct Requester is automatically started. If you do not want it to start automatically, deselect the option.
- 11. Click Finish.

## **Upgrade Sterling Connect:Direct for Microsoft Windows**

#### About this task

To upgrade Sterling Connect:Direct:

#### **Procedure**

- 1. Double-click the setup.exe file.
- 2. On the Welcome dialog, click Next.
- 3. To install Sterling Connect:Direct Server and Requester, select Typical. Click **Next**.
- 4. To install Sterling Connect:Direct Secure Plus and Sterling Connect:Direct for Microsoft Windows, select **Custom**. Click **Next**.
- 5. Select Upgrade and click Next.
- To save the previous version of Sterling Connect:Direct, check Keep <version nodename>." Click Next.
- 7. Click Install.
- 8. If you installed Sterling Connect:Direct Requester, it starts automatically. To disable the automatic start, deselect this option. Click **Finish**.

## Add Sterling Connect: Direct for Microsoft Windows Components

#### Before you begin

Before you can add a component, Sterling Connect:Direct for Microsoft Windows must be installed.

#### About this task

After you install the product, you can change the installed components including repair a component that is corrupt, remove a component, or install an additional component.

To add, remove, or repair a Sterling Connect:Direct component:

#### **Procedure**

- 1. Start the Sterling Connect:Direct for Microsoft Windows installation.
- 2. On the Welcome dialog, click **Next**.
- 3. To install additional components:
  - a. Select Modify and click Next.
  - b. Select the component to add and enable **This feature will be installed on local hard drive**. Click **Next**.
  - c. Click Install.
  - d. Click Finish.

## **Repair Sterling Connect:Direct for Microsoft Windows Components**

## Before you begin

Before performing this procedure, Sterling Connect:Direct for Microsoft Windows must be installed.

#### About this task

To repair Sterling Connect:Direct for Microsoft Windows components:

#### **Procedure**

- 1. Start the Sterling Connect:Direct for Microsoft Windows installation.
- 2. On the Welcome dialog, click Next.
- 3. Select Repair and click Next
- 4. Click **Install** to repair the installation.
- 5. Click **Finish** to complete the modification.

## **Remove Sterling Connect:Direct for Microsoft Windows Components**

#### Before you begin

Before performing this procedure, Sterling Connect:Direct for Microsoft Windows must be installed.

#### About this task

To remove a Sterling Connect:Direct for Microsoft Windows installed component:

#### **Procedure**

- 1. Start the Sterling Connect:Direct for Microsoft Windows installation.
- 2. On the Welcome dialog, click Next.
- 3. Select **Modify** to remove a Sterling Connect:Direct component and click Next.
- Select the component to remove, select This feature will not be available, and click Next.
- 5. Click Install.
- 6. Click Finish.

## **Install Sterling Connect:Direct Requester Only**

#### About this task

If you installed Sterling Connect:Direct in a clustered environment, you cannot use Connect:Direct Requester unless it is installed separately, as Stand-Alone or on a separate machine from Sterling Connect:Direct.

To install Sterling Connect:Direct Requester:

#### **Procedure**

- 1. Insert the Sterling Connect:Direct Requester CD into the CD drive or double-click the setup.exe file downloaded from IBM Passport Advantage.
- 2. If the Autorun option is enabled for the CD drive, the installation automatically starts. If the Autorun option is disabled, start the installation from the Microsoft Windows Run dialog.
- 3. On the Welcome dialog, click Next.
- 4. Click Next.
- 5. On the Setup Type dialog, select Typical and click Next.
- 6. Click Install.

## **Install Sterling Connect:Direct File Agent**

#### About this task

When you install Sterling Connect:Direct File Agent, Java Runtime Environment (JRE) is automatically installed.

To install Sterling Connect:Direct File Agent:

#### **Procedure**

- 1. Insert the Sterling Connect:Direct for Microsoft Windows CD into the CD drive, or locate the files you extracted from the IBM Passport Advantage, and double-click the FileAgentInstall.exe file.
- 2. From the Introduction dialog box, click Next.
- 3. To install Sterling Connect:Direct File Agent in a selected location, click **Choose** and select the location.
- 4. Click Next, then click Install.
- 5. When the installation is complete, click **Done**.

## **Uninstall Sterling Connect:Direct for Microsoft Windows**

#### About this task

The Sterling Connect:Direct for Microsoft Windows Uninstall program removes the application, its components, Sterling Connect:Direct Requester, and Sterling Connect:Direct for Microsoft Windows server, program items, and most server and Registry settings.

To uninstall the Sterling Connect:Direct Server program and all of the server utilities:

#### **Procedure**

- 1. Click Start > Programs > Settings > Control Panel > Add-Remove Programs.
- 2. Highlight Sterling Connect:Direct for Microsoft Windows and click Remove.
- 3. Click Yes to confirm the removal of this program.
- 4. Click Finish.
- 5. Click OK to close the Add/Remove Programs Properties dialog box.

## Add Initialization Parameters to Support Firewall Navigation

#### About this task

If you communicate with a trading partner using a firewall, set two initialization parameters to support it. You assign a specific TCP/IP source port number or a range of port numbers with a particular TCP/IP address or addresses for outgoing Sterling Connect:Direct sessions. Setting these parameters allows controlled access to a Sterling Connect:Direct server if it is behind a packet-filtering firewall without compromising security.

To add firewall support initialization parameters:

#### **Procedure**

- 1. Coordinate IP addresses and associated port assignments with your firewall administrator.
- 2. Add the following parameter to the Local Node Characteristics section of the initialization parameters file: tcp.src.ports=(valid IP address/optional subnet mask | valid IP address pattern, associated port number | associated range of port numbers | associated port number, associated range of port numbers)
- 3. Apply the new initialization parameter.
- 4. A second parameter called tcp.src.ports.list.iterations is automatically added to the Local Node Characteristics section during installation and has a default value of 1. Refer to the following table for a description and valid values for these parameters:

| Parameter Name | Parameter Definition                                                                                                    | Valid Values                                                                                                    |  |
|----------------|----------------------------------------------------------------------------------------------------|----------------------------------------------------------------------------------------------------|--|
| tcp.src.ports  | An IP address or multiple addresses and the ports permitted for the address when going through a packet-filtering firewall. | Valid IP address with an optional mask for the upper boundary of the IP address range and the associated outgoing port number or range of port numbers for the specified IP address, for example:  (199.2.4.*, 1024), (fd00:0:0:2015:*::*, 2000-3000), (199.2.4.0/255.255.255.0, 4000-5000), (fd00:0:0:2015::0/48, 6000, 7000)  A wildcard character (*) is supported to define an IP address pattern. If the wildcard character is used, the optional mask is not valid. |  |

| Parameter Name                | Parameter Definition                                                                                                    | Valid Values                                           |
|-------------------------------|----------------------------------------------------------------------------------------------------|--------------------------------------------------------|
| tcp.src.ports.list.iterations | The number of times that Sterling Connect:Direct scans the list of available ports defined in tcp.src.ports to attempt a connection before going into a retry state. This parameter is automatically added to the initialization parameter and is assigned a value of 1. If desired, change this value. | A numeric value from 1-255.<br>The default value is 1. |

5. Coordinate the specified port numbers with the firewall administrators.

## **Firewall Configuration Example**

The following example illustrates a configuration of the firewall navigation initialization parameter. An explanation follows the example. Although the tcp.src.ports parameter is shown as a multi-line parameter, Sterling Connect:Direct for Microsoft Windows only supports single-line parameters.

```
tcp.src.ports= (199.2.4.*, 5000-5050),
(199.2.4.7, 1376),
(200.200.0.0/255.255.0.0, 2000-2100, 3000-3100),
(138.16.17.*, 2000-2050, 3000-3050, 4001, 4005)
```

In the example, if Sterling Connect:Direct initiates a session with a remote node at the IP address 199.2.4.7, it will use only port 1376. A session 199.2.4.6 (or any other address beginning with 199.2.4) will use any port in the range 5000 to 5050.

A session to 200.200.4.10 uses a port from within the two ranges specified (2000 to 2100 or 3000 to 3100). Additionally, because of the subnet mask specification, a session to any IP address beginning with 200.200 will choose a port from within the two ranges specified.

The port for a session to any address beginning with 138.16.17 is selected from one of the two ranges (2000 to 2050 or 3000 to 3050) or the two individual ports specified (4001 or 4005).

## **Chapter 3. Automate Installation**

#### **About Silent Installations**

You can automate Sterling Connect:Direct for Microsoft Windows installation and configuration for distribution throughout your enterprise by performing silent installations. Silent installations require no user responses during the installation routine. Configuration information is supplied by the initialization file that you define. Before you perform a silent installation, install Sterling Connect:Direct for Microsoft Windows on a master node and configure a network map and user authorizations.

The Microsoft Installer Properties are the foundation of a silent installation. Properties can be set on the command line or by creating custom transforms. A transform is a collection of changes applied to an installation. Transforms alter the installation database and can be used to customize a base installation package. Applying a transform to a base installation package adds or replaces data in the installation database.

### Silent Installation Options

You can perform a default silent installation that installs Sterling Connect:Direct server and Sterling Connect:Direct Requester, or you can use transforms to modify the settings of an installation package. The transforms included with this product enable, disable, and remove a feature from the Sterling Connect:Direct for Microsoft Windows.msi package. To change the silent installation setting, use a transform to enable or disable the desired feature.

#### Requirements for Silent Installation

For each node where a silent installation is performed, determine if the node uses special services, for example, Active Directory, SNMP, or SNA. For these nodes, a custom INI file is required. If no custom INI file is present, the default installation is performed.

## Customize Initialization Information for a Silent Installation

#### About this task

The Sterling Connect:Direct server supports an INI file, which can specify the value of installation properties. If you plan to use the INI file to manage a silent installation, change the parameters of the INI file provided with Sterling Connect:Direct for Microsoft Windows to specify site-specific information.

The Sterling Connect:Direct for Microsoft Windows server initialization file (CD\_SRVR.INI) is located on the CD in the /advanced folder. The Sterling Connect:Direct Requester and SDK installations do not use initialization files. To set the installation directory for an installation, specify the INSTALLDIR property in the command line.

To define site-specific parameter values in an INI file for each node where you install Sterling Connect:Direct for Microsoft Windows using the silent installation, do the following:

#### **Procedure**

- 1. Open the CD\_SRVR.INI file using any text editor, such as Microsoft Windows Notepad.
- 2. Define the site-specific initialization parameters for a node and save the file.
- 3. Repeat steps 1–2 for each server where Sterling Connect:Direct will be installed.

# **Customize Sterling Connect:Direct for Microsoft Windows Configuration Information**

After you install Sterling Connect:Direct for Microsoft Windows on a master node, you can customize configuration information for distribution within your enterprise by using Sterling Connect:Direct Requester to configure the network map and user authorizations on the master node. You can then extract those files using the Configuration Utility. For more information about using the Configuration Utility, refer to "Defining and Managing the Sterling Connect:Direct Network" in Help or in the *IBM Sterling Connect:Direct for Microsoft Windows System Guide*.

To apply the customized configuration files during a silent installation, set parameter values in the CD\_SRVR.INI file as follows:

- To apply a customized network map file, set CD\_NETMAP\_FILE to the fully qualified path to a customized network map configuration file.
- To apply a customized user authorization file, set CD\_USERAUTH\_FILE to the fully qualified path to a customized User Authorization configuration file.

### Run a Silent Installation

#### **About this task**

Setup.exe installs the Microsoft Installer, Visual C++ Runtime Libraries and other prerequisites on a system when they do not already exist. To complete the installation, Setup.exe reboots the system if required and resumes the installation after the computer has restarted.

Setup.exe can accept a limited number of command-line parameters.

- You can pass parameters through Setup.exe to the included .msi file (MsiExec) by using the /v option. Afte you specify this option, list any supported parameters that can be passed to Msiexec.exe.
- To prevent Setup.exe from displaying a progress bar when it launches, use the /s command-line parameter. For example, if you enter Setup.exe /s, Setup.exe launches, but the user interface is not displayed.
- If you use the /v option and a command contains a text with a quotation mark within existing quotes, type a backslash (\) before the text. For example, the command line contains the following: /v"C:\My Files\SecurePlusEnable.mst\". Because the path contains spaces, you must use quotes. However, because quotes are required around the complete argument, failure to use a backslash before internal quotes causes the statement to fail.
- Do not put a space between the command-line option (/v) and the arguments.

• To define multiple parameters with the /v option, separate them with a space.

To attach to the network and install Sterling Connect:Direct for Microsoft Windows features from the network location in a silent installation:

#### **Procedure**

- 1. Click Start > Run. The Run dialog box is displayed.
- 2. In the Open field of the Run dialog box, type a command similar to following example:

Setup.exe /s /v/qn

This command installs all Sterling Connect:Direct for Microsoft Windows components including Sterling Connect:Direct Requester and Sterling Connect:Direct Secure Plus.

**Note:** Setup.exe installs Sterling Connect:Direct for Microsoft Windows in the default directory c:\Program Files\Sterling Commerce\Connect Direct v[current version]. If you want to install Sterling Connect:Direct for Microsoft Windows in a different directory, use the INSTALLDIR option on the command line. Enclose the pathname in quotes and terminate the path with a backslash, as in the following example:

Setup.exe /v"INSTALLDIR=\"D:\Program Files\Sterling Commerce\Connect Direct v4.6.00\\""

3. Computers in a Microsoft Windows 2000 or XP Domain that use Active Directory can also automate installations using the software installation extension of the Group Policy Snap-In. The Microsoft Windows installer uses an /M command line parameter to generate MIF files. In the following example, the CDNT.mif file is created to report success or failure:

setup.exe /s /v/qn /M C:\Windows\CDNT.mif

#### Perform an Unattended Uninstallation

#### **Procedure**

Sterling Connect:Direct for Microsoft Windows provides for an unattended uninstallation. In the following example, the /x command parameter removes the package:

Setup.exe /x

### **Notices**

This information was developed for products and services offered in the U.S.A.

IBM may not offer the products, services, or features discussed in this document in other countries. Consult your local IBM representative for information on the products and services currently available in your area. Any reference to an IBM product, program, or service is not intended to state or imply that only that IBM product, program, or service may be used. Any functionally equivalent product, program, or service that does not infringe any IBM intellectual property right may be used instead. However, it is the user's responsibility to evaluate and verify the operation of any non-IBM product, program, or service.

IBM may have patents or pending patent applications covering subject matter described in this document. The furnishing of this document does not grant you any license to these patents. You can send license inquiries, in writing, to:

IBM Director of Licensing

IBM Corporation

North Castle Drive

Armonk, NY 10504-1785

U.S.A.

For license inquiries regarding double-byte character set (DBCS) information, contact the IBM Intellectual Property Department in your country or send inquiries, in writing, to:

Intellectual Property Licensing

Legal and Intellectual Property Law

IBM Japan Ltd.

19-21, Nihonbashi-Hakozakicho, Chuo-ku

Tokyo 103-8510, Japan

The following paragraph does not apply to the United Kingdom or any other country where such provisions are inconsistent with local law: INTERNATIONAL BUSINESS MACHINES CORPORATION PROVIDES THIS PUBLICATION "AS IS" WITHOUT WARRANTY OF ANY KIND, EITHER EXPRESS OR IMPLIED, INCLUDING, BUT NOT LIMITED TO, THE IMPLIED WARRANTIES OF NON-INFRINGEMENT, MERCHANTABILITY OR FITNESS FOR A PARTICULAR PURPOSE. Some states do not allow disclaimer of express or implied warranties in certain transactions, therefore, this statement may not apply to you.

This information could include technical inaccuracies or typographical errors. Changes are periodically made to the information herein; these changes will be

incorporated in new editions of the publication. IBM may make improvements and/or changes in the product(s) and/or the program(s) described in this publication at any time without notice.

Any references in this information to non-IBM Web sites are provided for convenience only and do not in any manner serve as an endorsement of those Web sites. The materials at those Web sites are not part of the materials for this IBM product and use of those Web sites is at your own risk.

IBM may use or distribute any of the information you supply in any way it believes appropriate without incurring any obligation to you.

Licensees of this program who wish to have information about it for the purpose of enabling: (i) the exchange of information between independently created programs and other programs (including this one) and (ii) the mutual use of the information which has been exchanged, should contact:

IBM Corporation

J46A/G4

555 Bailey Avenue

San Jose, CA 95141-1003

U.S.A.

Such information may be available, subject to appropriate terms and conditions, including in some cases, payment of a fee.

The licensed program described in this document and all licensed material available for it are provided by IBM under terms of the IBM Customer Agreement, IBM International Program License Agreement or any equivalent agreement between us.

Any performance data contained herein was determined in a controlled environment. Therefore, the results obtained in other operating environments may vary significantly. Some measurements may have been made on development-level systems and there is no guarantee that these measurements will be the same on generally available systems. Furthermore, some measurements may have been estimated through extrapolation. Actual results may vary. Users of this document should verify the applicable data for their specific environment.

Information concerning non-IBM products was obtained from the suppliers of those products, their published announcements or other publicly available sources. IBM has not tested those products and cannot confirm the accuracy of performance, compatibility or any other claims related to non-IBM products. Questions on the capabilities of non-IBM products should be addressed to the suppliers of those products.

All statements regarding IBM's future direction or intent are subject to change or withdrawal without notice, and represent goals and objectives only.

All IBM prices shown are IBM's suggested retail prices, are current and are subject to change without notice. Dealer prices may vary.

This information is for planning purposes only. The information herein is subject to change before the products described become available.

This information contains examples of data and reports used in daily business operations. To illustrate them as completely as possible, the examples include the names of individuals, companies, brands, and products. All of these names are fictitious and any similarity to the names and addresses used by an actual business enterprise is entirely coincidental.

#### COPYRIGHT LICENSE:

This information contains sample application programs in source language, which illustrate programming techniques on various operating platforms. You may copy, modify, and distribute these sample programs in any form without payment to IBM, for the purposes of developing, using, marketing or distributing application programs conforming to the application programming interface for the operating platform for which the sample programs are written. These examples have not been thoroughly tested under all conditions. IBM, therefore, cannot guarantee or imply reliability, serviceability, or function of these programs. The sample programs are provided "AS IS", without warranty of any kind. IBM shall not be liable for any damages arising out of your use of the sample programs.

Each copy or any portion of these sample programs or any derivative work, must include a copyright notice as follows:

© IBM 2014. Portions of this code are derived from IBM Corp. Sample Programs. © Copyright IBM Corp. 2014.

If you are viewing this information softcopy, the photographs and color illustrations may not appear.

#### **Trademarks**

IBM, the IBM logo, and ibm.com<sup>®</sup> are trademarks or registered trademarks of International Business Machines Corp., registered in many jurisdictions worldwide. Other product and service names might be trademarks of IBM or other companies. A current list of IBM trademarks is available on the Web at "Copyright and trademark information" at http://www.ibm.com/legal/copytrade.shtml.

Adobe, the Adobe logo, PostScript, and the PostScript logo are either registered trademarks or trademarks of Adobe Systems Incorporated in the United States, and/or other countries.

IT Infrastructure Library is a registered trademark of the Central Computer and Telecommunications Agency which is now part of the Office of Government Commerce.

Intel, Intel logo, Intel Inside, Intel Inside logo, Intel Centrino, Intel Centrino logo, Celeron, Intel Xeon, Intel SpeedStep, Itanium, and Pentium are trademarks or registered trademarks of Intel Corporation or its subsidiaries in the United States and other countries.

Linux is a registered trademark of Linus Torvalds in the United States, other countries, or both.

Microsoft, Windows, Windows NT, and the Windows logo are trademarks of Microsoft Corporation in the United States, other countries, or both.

ITIL is a registered trademark, and a registered community trademark of the Office of Government Commerce, and is registered in the U.S. Patent and Trademark Office.

UNIX is a registered trademark of The Open Group in the United States and other countries.

Java<sup>™</sup> and all Java-based trademarks and logos are trademarks or registered trademarks of Oracle and/or its affiliates.

Cell Broadband Engine is a trademark of Sony Computer Entertainment, Inc. in the United States, other countries, or both and is used under license therefrom.

Linear Tape-Open, LTO, the LTO Logo, Ultrium and the Ultrium Logo are trademarks of HP, IBM Corp. and Quantum in the U.S. and other countries.

Connect Control Center®, Connect:Direct®, Connect:Enterprise®, Gentran®, Gentran®:Basic®, Gentran:Control®, Gentran:Director®, Gentran:Plus®, Gentran:Realtime®, Gentran:Server®, Gentran:Viewpoint®, Sterling Commerce™, Sterling Information Broker®, and Sterling Integrator® are trademarks or registered trademarks of Sterling Commerce®, Inc., an IBM Company.

Other company, product, and service names may be trademarks or service marks of others.

## IBM.

Product Number:

Printed in USA